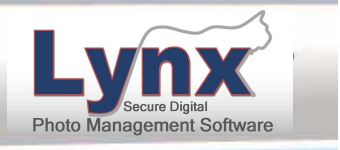

# **LYNX Enterprise – Quick Install Guide**

# **Quick Install Guide**

**Important! You must already have a version of Microsoft's SQL Server installed using "Mixed Mode" prior to installing Lynx Enterprise. Refer to the last page of this guide for additional MS SQL Server instructions before installing Lynx Enterprise.**

To assure a smooth install experience and answer any questions that may arise during the process, it is preferable to LYNXPM, L.L.C. to offer our assistance. You can schedule an online meeting for us to connect with you and help with the installation by contacting Lynx Technical Support at 1-877-955-7711 x2 or by emailing support@lynxpm.com.

## **1.1 Server or Standalone Installation**

- 1. Run "Setup.exe"
- 2. Choose "Next"
- 3. Accept the terms in the license agreement
- 4. Choose "Next"
- 5. Enter "Username" and "Organization"
- 6. Choose to Install this application for: "Anyone who uses this computer (all users)"
- 7. Choose "Next"
- 8. Choose to use "Active Directory (Domain)" or Windows (Lynx Enterprise) to manage users.
- 9. Choose "Next"
- 10. Choose Installation Type "Network server or standalone application" or "Network server database only"
- 11. Enter the "Destination Folder" (default location is C:\Program Files\LYNXPM\Lynx Enterprise\).
- 12. Choose "Next"
- 13. Choose "Lynx License Folder" destination (default location is C:\Program Files\LYNXPM\Lynx Enterprise\LynxCommonFiles)

NOTE: If this is a server install see page 2 for Sharing and Security requirements for the license folder "LynxCommonFiles"

- 14. Choose "Next"
- 15. Choose the "Database Server" (i.e. choose the down arrow and select (local) or Browse to your SQL server location)
- 16. Choose your connection type: "Windows authentication credentials of current user" (use if you are logged in as an administrator on the local PC) **or** "Server authentication using the Login ID and password below" (use if you are a SQL administrator)
- 17. Choose "Next"
- 18. Choose to "Install sample data" in the database by entering a check mark in the box.
- 19. Choose "Next"
- 20. Choose "Install"
- 21. Choose "Finish"

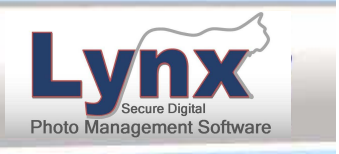

# **LYNX Enterprise – Quick Install Guide**

# **1.1.1 License Folder Permissions for Server Install**

The folder "\LYNXPM\Lynx Enterprise\LynxCommonFiles\" has to have "Full Control" permissions under Sharing and have all permissions under Security except "Full Control" for all LYNX Enterprise users or user groups. By default group or user security permissions do not include "Modify" or "Write" these permission need to be granted in addition to "Read & execute", "List folder contents" and "Read". These permission must inherit down to all folders and files under the LynxCommonFiles folder.

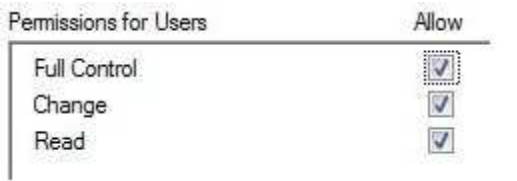

## **Share Permissions: Security Permissions:**

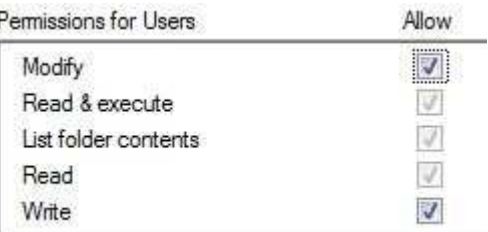

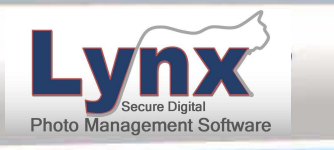

# **LYNX Enterprise – Quick Install Guide**

# **1.2 Workstation Installation**

After a server install a workstation install is done on all client machines needing access to Lynx Enterprise.

- 1. Run "Setup.exe"
- 2. Choose "Next"
- 3. Accept the terms in the license agreement
- 4. Choose "Next"
- 5. Enter "Username" and "Organization"
- 6. Choose to Install this application for: "Anyone who uses this computer (all users)"
- 7. Choose "Next"
- 8. Enter the "Destination Folder" (default location is C:\Program Files\LYNXPM\Lynx Enterprise\).
- 9. Choose "Next"
- 10. Select "Workstation" install
- 11. Choose "Next"
- 12. Choose the "Database Server" (i.e. Browse to your SQL server location and select it)
- 13. Choose connection type: "Windows authentication credentials of current user"
- 14. Choose "Next"
- 15. Enter the "location of the LynxCommonFiles folder on the server" (this can be a mapped drive or a manually entered UNC server address)
- 16. Choose "Next"
- 17. Choose "Install"
- 18. Choose "Finish"

## **1.2.1 Folder Permissions for a Workstation Install**

If the users of the workstations have only Limited rights and not local Admin rights then an Administrator will have to give the local users the additional privileges of "Write" and Modify" under Security for the "C:\Program Files\LYNXPM" folder and its subfolders and files. This is necessary so when an Admin updates the program on the server all workstation will automatically update from the server the next time they log into Lynx Enterprise.

### **Security Permissions:**

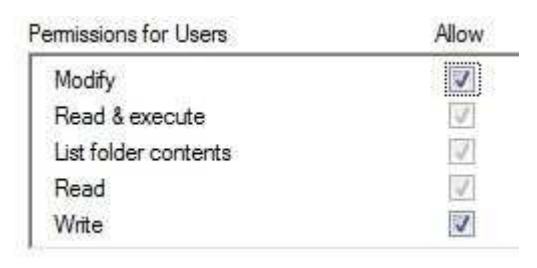

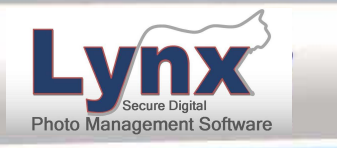

# **LYNX Enterprise – Quick Install Guide**

# **1.3 Logging into Lynx Enterprise**

When you first launch the application by double-clicking on the desktop icon it will prompt you for your user name and password.

### **IMPORTANT: Passwords are Case Sensitive!**

By default your User Name is: admin By default your Password is: admin

NOTE: The default login has Administrator rights therefore it is recommended that you change the default password immediately to prevent unauthorized access to the program and images.

If a Lynx Administrator has set the program to "Require Password on Login" then the option to remember your password will not appear on the login screen

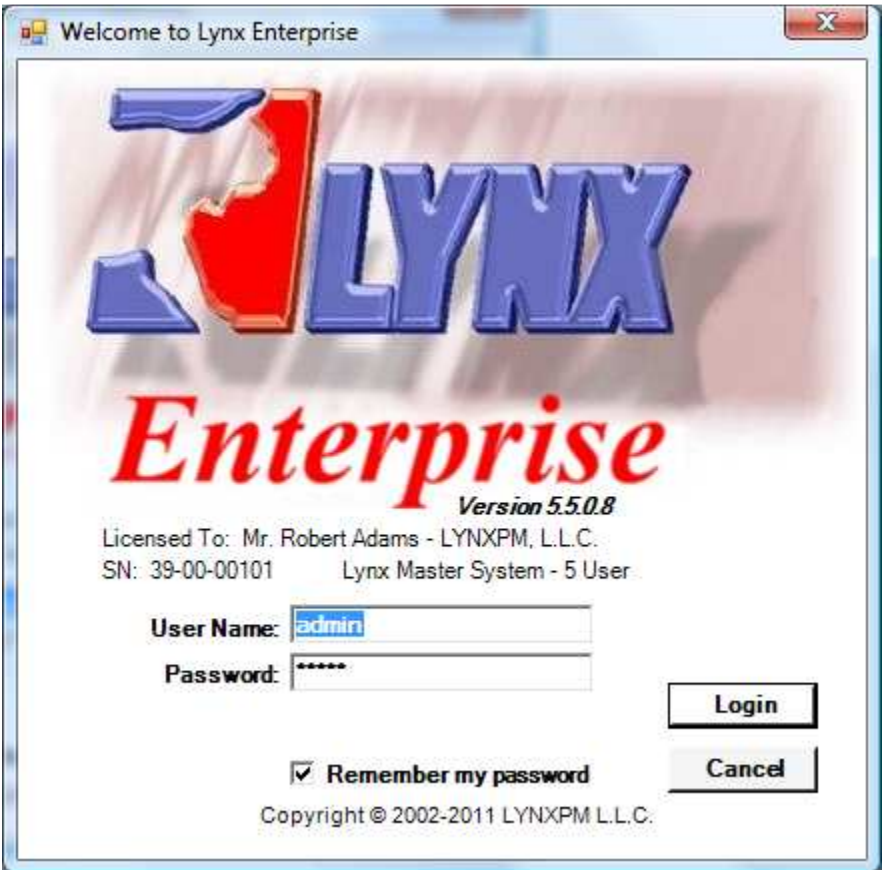

Contact LYNX Technical Support at 1-877-955-7711 x2. M-F 9:00 AM to 5:00 PM ET or by e-mail support@lynxpm.com if you have any questions or need assistance with your newly installed software.

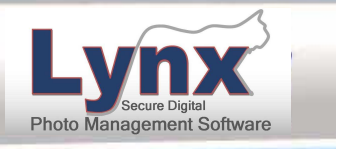

# **LYNX Enterprise – Quick Install Guide**

## **1.4 Microsoft SQL Server Additional Instruction/Information**

Lynx Enterprise requires Microsoft's SQL Server to be installed locally or on a server in order to run. Free 4GB limited size versions of Microsoft SQL Server 2005 or 2008 Express can be obtained from the Microsoft website. Microsoft's SQL Server 2008, 2005 and SQL Server 2000 full versions will also work with LYNX Enterprise. Check with your IT or Database Administrator to see if you need to obtain this software or if your company already has it installed.

# **1.4.1 Authentication Mode Microsoft SQL Server 2000**

To check or change the Authentication Mode in MS SQL Server 2000 through Enterprise Manager complete the following. If the authentication mode is not correct Lynx Enterprise will not run correctly.

- 1. Click on your Windows "Start" button
- 2. Select "All Programs"
- 3. Select "Microsoft SQL Server", then open "Enterprise Manager"
- 4. Click on the plus (+) to expand "Microsoft SQL Servers"
- 5. Click on the plus (+) to expand "SQL Server Group"
- 6. Right mouse click on "(local)(Windows NT)" and select "Properties"
- 7. Select the "Security" Tab
- 8. Under "Authentication" choose "SQL Server and Windows"
- 9. Click "OK" and then close the "Enterprise Manager" application.

## **1.4.2 Authentication Mode Microsoft SQL Server 2005/2005Express**

### NOTE: The below instructions are also similar for MS SQL 2008 and MS SQL 2008 Express

During the installation of MS SQL 2005 or MS SQL 2005 Express you will come to a screen named "Authentication Mode". Please follow the below instructions when you get to that screen. If the below install choices are not followed Lynx Enterprise will not run correctly.

On the "Authentication Mode" screen

- 1. Choose "Mixed Mode (Windows Authentication and SQL Server Authentication)"
- 2. It will then require you to "Specify a Password"
- 3. Type in a password and then confirm the password by typing it in again.
- 4. Choose "Next"
- 5. Continue with the rest of the installation.

If MS SQL Server was installed without choosing Mixed Mode you can change it by using SQL Server Management Studio. The SQL Server Management Studio is not installed by default with MS SQL 2005 or 2008 versions. If you do not have it installed you will have to install it using your SQL install disks or by downloading it from Microsoft's website.